# ई-मेल<br><sup>ा</sup>ड

इस पीरियड के अन्त में, आप जान पाएंगे

- Find पेन का इस्तेमाल करके आउटलुक आईटम्स को प्राप्त करना
- Advanced Find टूल का इस्तेमाल करते हुए, अपने सर्च क्राइटेरिया को फ़ाइन-ट्यून करें।
- आईटम को मूव या कॉपी करना
- पढ़े या बिना पढ़े मैसेजेज को चिन्हित करना

आप MS-Outlook और इसके कंम्पोनैन्ट्स के बारे में पहले से ही जानते हैं। MS-Outlook नैटवर्क में मौजूद अन्य यूजर्स से कम्यूनीकेट करने में आपकी मदद करता है। इसका इस्तेमाल ई-मेल मैसेजेज को पढ़ने और उन्हें बनाने के लिए किया जाता है। इस अध्याय में आप Find फीचर के बारे में जानेंगे। Outlook आपके मनचाहे किसी भी क्राइटेरिया पर आधारित आउटलूक आईटम्स को आप दृंढ सकता है।

#### आउटलुक आईटम्स को प्राप्त करना

उन आउटलुक आईटम्स को प्राप्त करने के लिए, जो Find पेन का इस्तेमाल करने के लिए किसी भी क्षेत्र के विशेष टैक्स्ट को रखता है।

जिस आउटलूक आइटम में, कोई निशिचत टैक्सट हो उसे ढूंढने के लिए Find पेन का इस्तेमाल किया जाता है।

Find पेन का इस्तेमाल करने के लिए, निम्न चरणों का अनुसरण करें: उस फोल्डर को खोलें, जिसे आप ढूंढना चाहते हैं।

- उस Outlook फोल्डर को खोलें, जिसे आप देखना चाहते हैं।
- Standard टूलबार पर मौजूद Find बटन पर क्लिक करें। 2.

या

- Tools को चुनें । 1.
- Find विकल्प पर क्लिक करें। 2.

या

ж

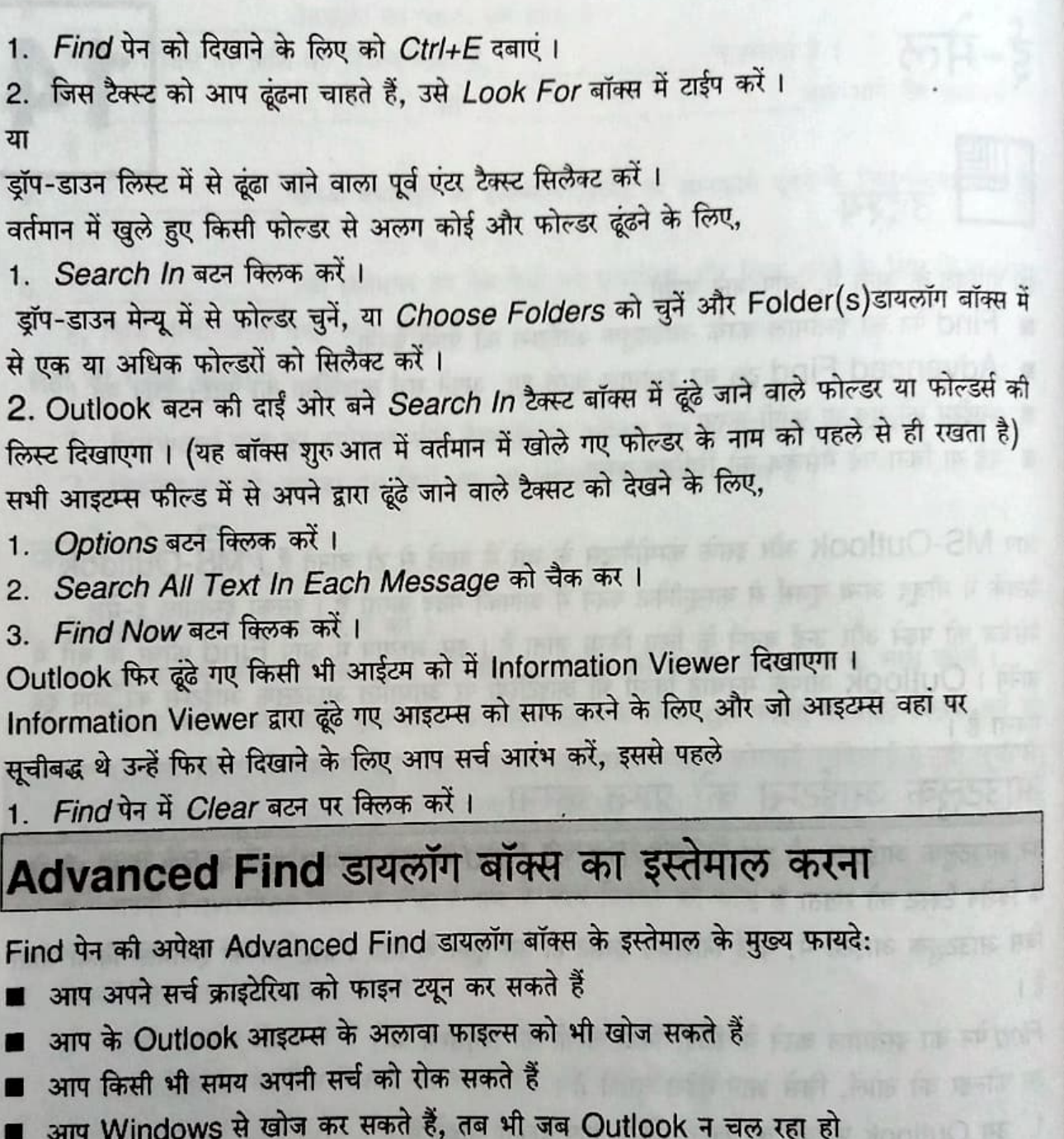

आप लम्बी खोज के दौरान भी जब बैकग्राउण्ड में Advanced Find चल रहा हो, Outlook में काम करना जारी रख सकते हैं।

आप एक या एक से अधिक Outlook फोल्डर्स में आइटम्स खोज सकते हैं और आप किसी विशेष प्रकार के आइटम खोज सकते हैं, जैसे कि मैसेज, कॉन्टैक्ट या जरनल एन्ट्रीज या अन्य किसी भी प्रकार के आइटम्स को खोज सकते हैं। उदाहरण के लिए, आप Inbox फोल्डर को किसी खास व्यक्ति द्वारा भेजे <sup>गए</sup>

GNIIT

वैसेजेज के लिए खोज सकते हैं या आप सभी Outlook फोल्डर्स को किसी भी प्रकार के आइटम्स के लिए खोज सकते हैं, जो विशेष श्रेणी जैसे बिजनेस या पर्सनल को असाइन किए गए हों । इसी तरह, आप एक या एक से अधिक फोल्डर्स में फाइल्स खोज सकते हैं।आप किसी एक प्रकार की फाइल्स खोज सकते हैं, जैसे Word या Microsoft Excel डॉक्यूमेंट या अन्य किसी भी प्रकार की फाइल्स को खोज सकते हैं। उदाहरण के लिए, आप अपनी हार्ड डिस्क पर उन सभी Word डॉक्यूमेंट फाइल्स को खोज सकते हैं, जिनमें कोई विशेष शब्द या वाक्य हो। चाहे आप Outlook आइटम्स या डिस्क फाइल्स खोजें Advanced Find कमाण्ड आपको खोज की विस्तृत सीमा तय करने में मदद करती है।

Advanced Find इस्तेमाल करने के लिए, निम्न चरणों को पूरा करें:

- 1. Tools को चुनें।
- 2. Advanced Find पर क्लिक करें।
- या
- <u>1. Ctrl+Shift+F को दबाएं ।</u>

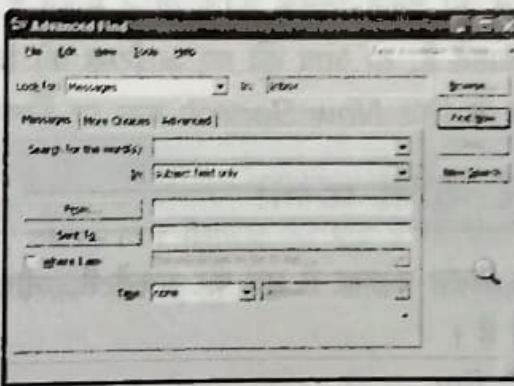

चित्र 14.1: Advanced Find डायलॉग बॉक्स

- 2. Look For ड्रॉप-डाउन लिस्ट में से, Outlook आईटम का प्रकार या दूसरी तरह की फाईल जिसे आप ढूंढ रहे हैं, को सिलैक्ट करें।
- 3. Browse बटन पर क्लिक करें और निर्दिष्ट आउटलुक फोल्डर्स या फाईल फोल्डर्स को सिलैक्ट करें. जिन्हें आप ढंढना चाहते हैं।

जो फोल्डर्स आपने सिलैक्ट किए हैं वह Advanced Find डायलॉग बॉक्स के In बॉक्स में दिखाई देंगे। या आप Advanced Find डायलॉग बॉक्स के In बॉक्स में दिखाई दे रहे डिफॉल्ट फोल्डर को स्वीकार कर सकते हैं।

- 4. प्रथम टैब में मूलभूत सर्च क्राईटीया या ढूंढे जाने वाले क्राईटीया को निश्चित करें, जो कि Look For लिस्ट में से आपके अनुसार सिलैक्ट किए गए आईटम जैसे कि "Contacts" या "Files"की तरह लेबल किए हुए होते हैं। आप अन्य टैब्स में से और अधिक एड़बांस सर्च क्राईटरिया को निश्चित कर सकते हैं ।निश्चित सर्च विकल्प जो डायलॉग बॉक्स के टैब्स पर दिखाई देते हैं, आपके द्वारा ढूंढे जाने वाले आईटम या फाईल (जो कि Look For ड्रॉप-डाउन लिस्ट में से मिलैक्ट किया जाता है) के प्रकार पर निर्भर करते हैं।
- 5. सर्च शुरू करने के लिए Find Now बटन पर क्लिक करें।

जब खोज होती है, तो आप Outlook में पुन: काम कर सकते हैं। यदि आप सर्च को समाप्त होने से पहले ही रोकना चाहते हैं.

1. Stop बटन क्लिक करें।

सर्च पूरी होने के बाद, आउटलुक सभी मैच किए गए आईटम्स या फाईल्स की लिम्ट दिखाता है, जो कि Advanced Find डायलॉग बॉक्स के नीचे की तरफ जुड़ी हुई होती है। आप इस लिस्ट में मौजूद आउटलुक आईटम या डिस्क फाईल को डबल-क्लिक करके खोल सकते हैं।

यदि आप एक और सर्च करना चाहते हैं, तो आप ढूंढे गए आईटम्स को हटाने और अपने द्वारा टाईप किए गए सर्च क्राईटेरिया को साफ करने के लिए New Search बटन पर क्लिक करें।

### आईटम्स को मूव और कॉपी करना

आप Outlook आईटम को एक अलग फोल्डर में मूव कर सकते हैं, और आप आईटम को उसी या अलग फोल्डर में कॉपी कर सकते हैं।

आईटम को कॉपी या मूव करने के लिए,

1. Outlook विण्डो में उस आईटम या आईटम्स को सिलैक्ट करें, जिसे आप मूव या कॉपी करना चाहते  $\frac{3}{5}$  1

CNIT

- 2. Edit को चुनें।
- 3. Move to Folder विकल्प पर क्लिक करें।
- या

1. *Edit* को चुनें।

2. Copy to Folder विकल्प पर क्लिक करें।

या

1. Ctrl+Shift+V को दबाएं।

यह Move Items or Copy Items डायलॉग बॉक्स को खोलेगा।

 $\overline{112}$ 

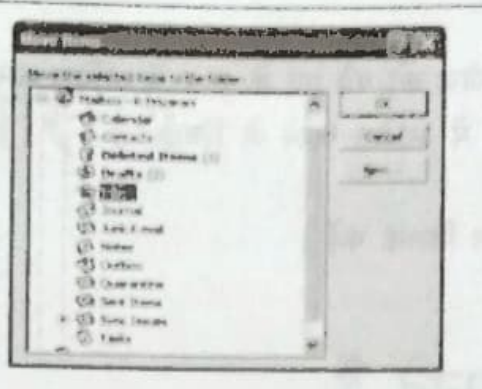

चित्र 14.2: Move Items डायलॉग बॉक्स

- In the Move Items or Copy Items डायलॉग बॉक्स में destination फोल्डर को सिलेक्ट  $\overline{2}$ करें, या नया डेस्टीनेशन फोल्डर बनाने के लिए, New बटन पर क्लिक करें।
- 3.  $OK$  क्लिक करें।

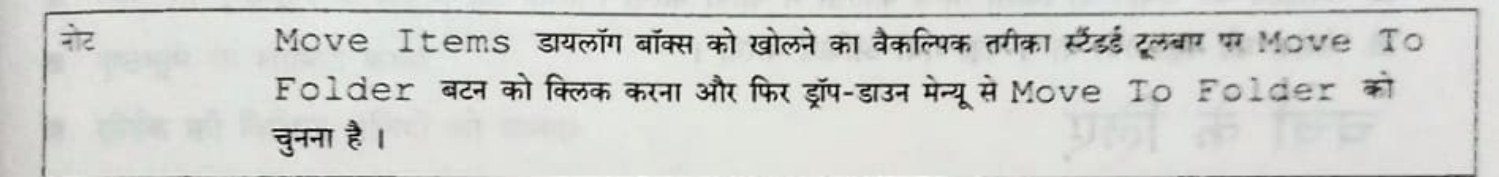

#### पढ़े गए और न पढ़े गए के रूप में बनाना

ई-मेल फोल्डर में जैसे इनबॉक्स में, आपने जिन मैसेजेज को पढ़ा है या उत्तर दिया है, वे बोल्ड अक्षरों में दिखाई देते हैं।आप किसी भी मैसेज को पढ़े गए के रूप में अंकित कर सकते हैं, यह बोल्ड नहीं होता है

मैसेज को पढ गए के रूप में अंकित करने के लिए,

1. आईटम को सिलैक्ट करें ।

- 2. Edit को चुनें ।
- 3. Mark As Read विकल्प पर क्लिक करें।
- या

CHINT

1. Ctrl+Q को दबाएं ।

चयनित मैसेजेज को आप न पढ़े गए के रूप में भी अंकित कर सकते हैं, ये बोल्ड होते हैं। मैसेजेज को न पढ़े गए के रूप में अंकित करने के लिए,

I have at a second our grow are a are supported to second them.

- 1. Edit को चुनें।
- 2. Mark As Unread क्लिक करें।

आप अपने इनबॉक्स के सभी मैसेजेज को पढ़े गए के रूप में अंकित कर सकते हैं, ये बोल्ड नहीं होते हैं। सभी मैसेजेज को पढ़े गए के रूप में अंकित करने के लिए,

1. Choose Edit.

2. Mark All As Read बटन क्लिक करें।

## } ≡।<br>≥≡ अब आप जानते हैं

- Find पेन का इस्तेमाल करते हुए, कोई भी Outlook आइटम ढूंढना जिसमें विसष्टि पाठ हो।
- Find पेन की तुलना में Advanced Find डायलॉग बॉक्स इस्तेमाल करने के लाभ।
- Outlook आइटम को किसी अन्य फोल्डर में ले जाना।
- आइटम को समान या किसी अन्य फोल्डर में कॉपी करना।
- मैसेज को पढ़ा गया या न पढ़ा गया अंकित करना ।

चर्चा के लिए

#### रिक्त स्थान भरें ।

 $1.$ 

आपको नेटवर्क में मौजूद अन्य उपयोकर्ताओं के साथ संचार करने की

अनुमति देता है।

- 2. जब आप किसी खोज को इसके पूरे होने से पहले रोकना चाहें, तो ा अन्न बटन पर क्लिक करें ।
- 3. आप किसी भी मैसेज को पढ़े गए के रूप में, बोल्ड \_\_\_\_\_\_\_\_\_\_\_\_\_\_ शॉर्टकट कीज का इस्तेमाल करके कर सकते हैं।
- 4. Advanced Find डालॉग बॉक्स को Advanced Find चुन कर मेन्य के अन्तर्गत दिखाया जा सकता है।

#### करने के लिए

- 1. अपने इनबॉक्स में "Examination" टैक्सट वाला संदेश ढूंढें। (नोट: यदि "Examination" टैक्सट वाला कोई मैसेज न हो तो इनबॉक्स में खोजने के लिए आप अपनी पसंद का कोई भी टैक्सट चुन सकते हैं।)
- 2. पाए गए सभी आइटम्स को न पढ़े गए के रूप में अंकित करें।
- 3. सभी आइटम्स को Exams नामक नए बनाए गए फोल्डर में ले जाएं।